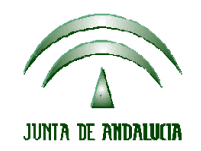

Versión 7.9 MANUAL DE USUARIO PARA LA GRABACIÓN Y GESTIÓN DE SOLICITUDES DE AYUDAS A LA AGRICULTURA Y A LA GANADERIA, DEL REGIMEN DE PAGO UNICO Y DE LAS MEDIDAS AGROAMBIENTALES / 2006

# PAGO ADICIONAL A LA CARNE DE VACUNO DE CALIDAD

## 1.1 Pasos previos a la solicitud complementaria

Primeramente, debe indicar que los crotales del solicitante cumplen los requisitos para pedir el pago adicional a la carne de vacuno de calidad. Para marcarlos como carne de calidad deberá realizarlo en la pantalla de crotales dentro de mantenimiento de solicitantes.

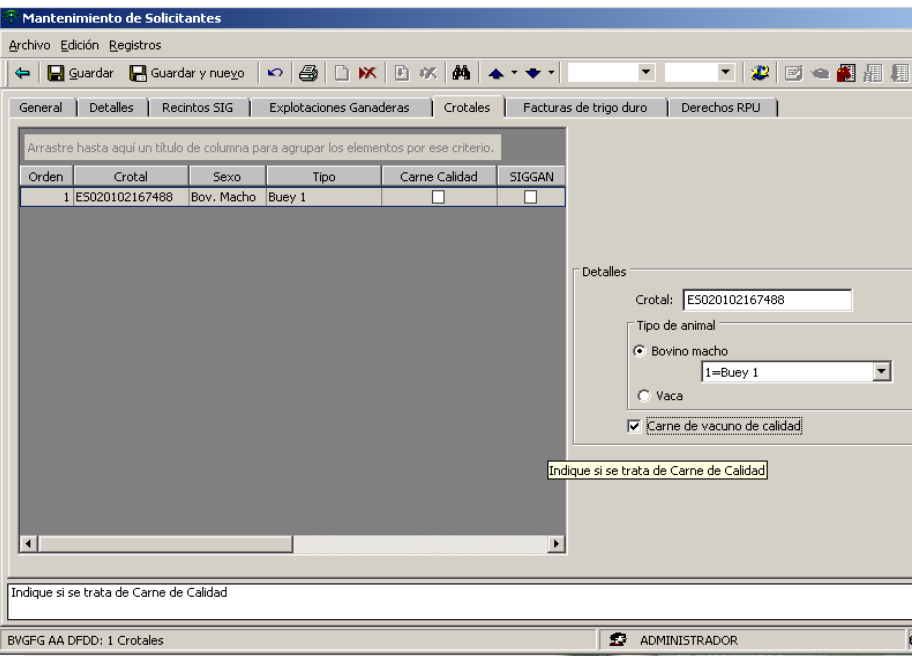

Para poder introducirlos automáticamente mediante importación directa desde la base de datos oficial de crotales de SIGGAN, tendremos que activar la opción de la barra de herramientas que se presenta con el siguiente icono:

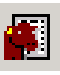

Una vez activada esta opción, nos aparece en pantalla un cuadro de diálogo que nos solicita el lugar donde se almacena el fichero de SIGGAN necesario para la importación y nos pregunta si se van a reemplazar los datos de crotales almacenados previamente o bien van a ser añadidos. Si esos crotales ya los tenía incorporados en el programa, debe elegir reemplazar datos existentes para poder importar la marca de calidad de la carne.

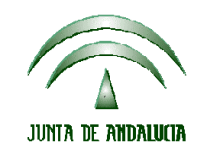

#### CONSEJERIA DE AGRICULTURA Y PESCA Fondo Andaluz de Garantía Agraria

Versión 7.9 MANUAL DE USUARIO PARA LA GRABACIÓN Y GESTIÓN DE SOLICITUDES DE AYUDAS A LA AGRICULTURA Y A LA GANADERIA, DEL REGIMEN DE PAGO UNICO Y DE LAS MEDIDAS AGROAMBIENTALES / 2006

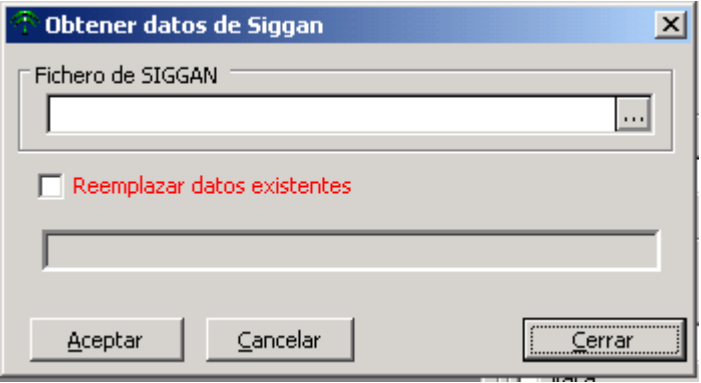

De forma previa a la activación de esta opción de menú, el usuario ha tenido que obtener y guardar, en una carpeta de su ordenador, el fichero de importación descargado de SIGGAN. Esto se realiza mediante una aplicación web a la que se accede desde la zona reservada a EE.CC. en el portal de Internet de Consejería de Agricultura y Pesca:

http://www.cap.junta-andalucia.es/agriculturaypesca/pls/pac/siweb\_inicio.entrada

LAS INSTRUCCIONES DE MANEJO DE LA APLICACIÓN SOLICITUDES DE PRIMAS ON-LINE SE OBTIENEN DE LA PAGINA WEB DE ACCESO A LA MISMA, POR LO QUE NO SE INCLUYEN EN ESTE MANUAL DE USUARIO.

## 1.2 Solicitud complementaria de Pago adicional a la carne de vacuno de calidad

Para realizar la solicitud complementaria de Ayudas a la Ganadería 2006 de pago adicional a la carne de vacuno de calidad, deberá pulsar el botón de la barra de herramientas de Mantenimiento de Solicitudes, una vez seleccionado un solicitante.

Una vez pulsado el botón, se podrá acceder a la cumplimentación del impreso PGR y del impreso de Pago adicional a la carne de vacuno de calidad (Calce/Calcro).

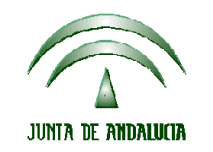

### CONSEJERIA DE AGRICULTURA Y PESCA Fondo Andaluz de Garantía Agraria

Versión 7.9 MANUAL DE USUARIO PARA LA GRABACIÓN Y GESTIÓN DE SOLICITUDES DE AYUDAS A LA AGRICULTURA Y A LA GANADERIA, DEL REGIMEN DE PAGO UNICO Y DE LAS MEDIDAS AGROAMBIENTALES / 2006

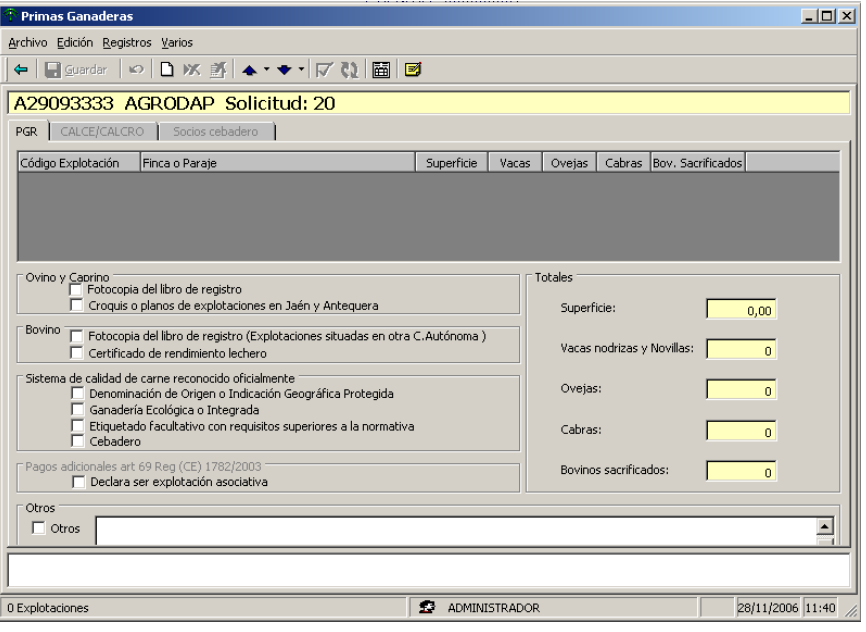

Si el solicitante es un cebadero comunitario debe marcarlo en la pantalla del PGR y a continuación, en la pestaña socios del cebadero rellenar los datos del CIF/NIF y los bovinos solicitados del socio.

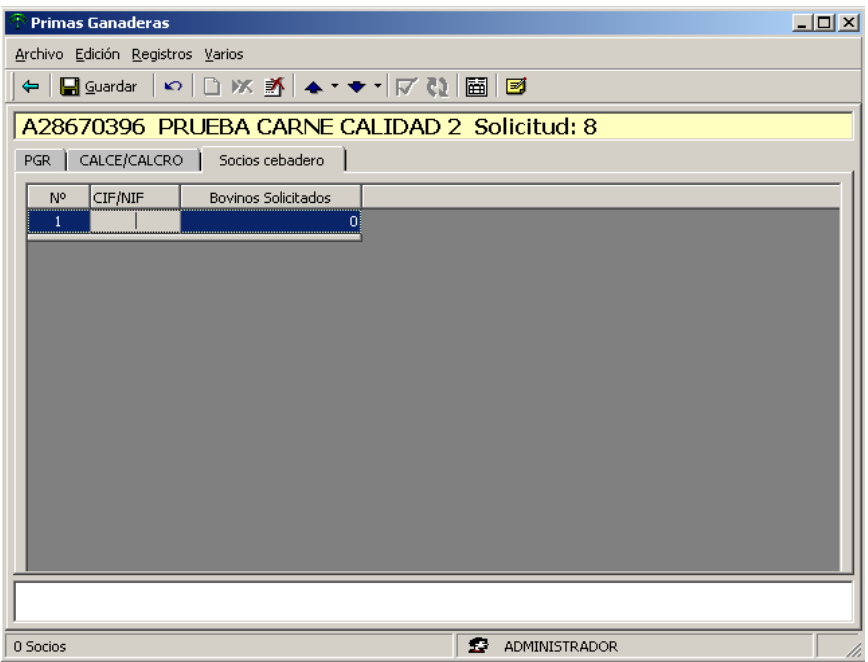

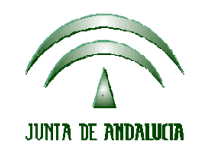

Versión 7.9 MANUAL DE USUARIO PARA LA GRABACIÓN Y GESTIÓN DE SOLICITUDES DE AYUDAS A LA AGRICULTURA Y A LA GANADERIA, DEL REGIMEN DE PAGO UNICO Y DE LAS MEDIDAS AGROAMBIENTALES / 2006

A continuación, se rellena el impreso CALCE/CALCRO.

Si el solicitante de la ayuda no es un cebadero, dentro la pestaña CALCE / CALCRO le aparecerá los crotales que tiene con la marca de calidad de la carne, y para incluirlos en el impreso solo tendrá que marcar en la casilla solicita. El tipo se le introducirá automáticamente si sólo ha seleccionado uno del sistema de calidad de carne reconocido oficialmente en la pestaña de PGR, si se han seleccionado más de uno, deberá seleccionarlo manualmente.

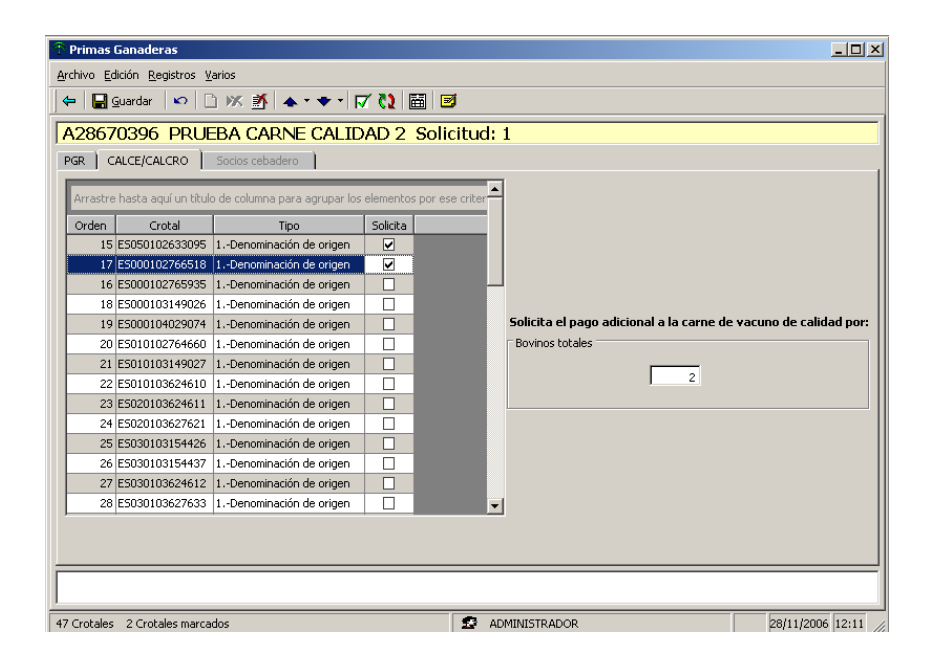

Si el solicitante de la ayuda SI es un cebadero, dentro la pestaña CALCE / CALCRO le aparecerá los crotales que tiene con la marca de calidad de la carne, y para incluirlos en el impreso tendrá que seleccionar el campo CIF /NIF Soc. donde le aparece una lista con los NIF de los socios del cebadero que ha introducido y seleccionar el NIF del socio al que le corresponde cada crotal. El tipo se le introducirá automáticamente si sólo ha seleccionado uno del sistema de calidad en la pestaña de PGR, si se han seleccionado más de uno, deberá seleccionarlo manualmente.

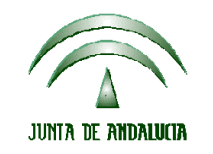

## CONSEJERIA DE AGRICULTURA Y PESCA Fondo Andaluz de Garantía Agraria

Versión 7.9 MANUAL DE USUARIO PARA LA GRABACIÓN Y GESTIÓN DE SOLICITUDES DE AYUDAS A LA AGRICULTURA Y A LA GANADERIA, DEL REGIMEN DE PAGO UNICO Y DE LAS MEDIDAS AGROAMBIENTALES / 2006

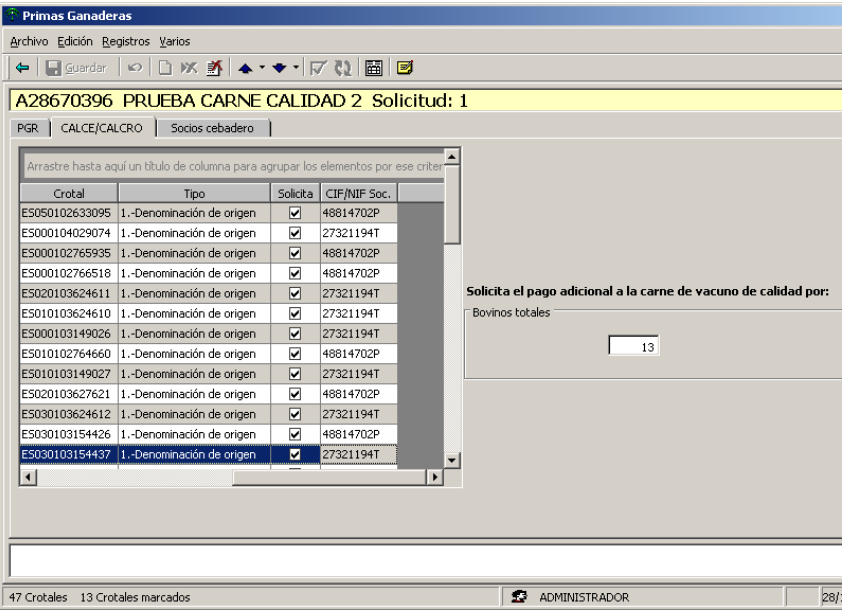